## **How To: Clemson Password Reset**

572 Faye Buckley August 16, 2022 Accounts and Access

## IF YOU KNOW YOUR PASSWORD BUT WANT TO CHANGE IT, VISIT THIS PAGE:

https://clemson.edu/changepassword (direct password change link) or

https://ccit.clemson.edu/services/accountsandaccess/password-change-utility/

## IF YOU HAVE FORGOTTEN YOUR PASSWORD, WE HAVE AN AUTOMATED ACCOUNT RECOVERY TOOL THAT CAN HELP YOU GET BACK INTO YOUR ACCOUNT:

**Note:** To be able to use this feature, you must be registered with Duo, you must have your username, XID, and date of birth, as well as your Social Security Number. If you cannot provide this information, or if Duo is not set up and working correctly, you will need to contact the CCIT Support Center at (864)656-3494 in order to get your password reset.

If you go to any normal Clemson login page (such as those seen when logging into Canvas, iRoar, Box, etc.), you should see a link below the log-in section that says **Password Help**.

(Or, to get to password help, you can click on this link: <a href="https://clemson.edu/passwordhelp">https://clemson.edu/passwordhelp</a>)

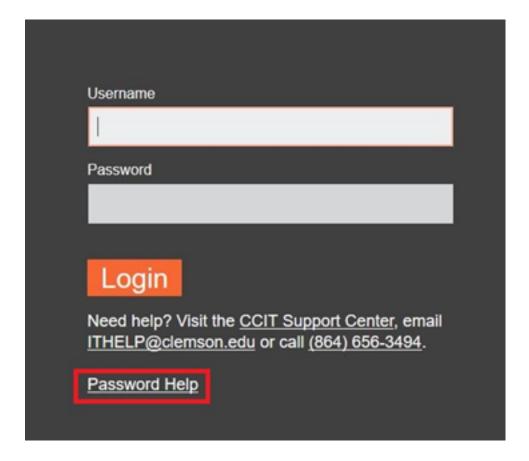

After clicking on either the link above or **Password Help** on any Clemson Login page, you will be given an option to use the Password Change Utility (Yes), or to use the Account Recovery Tool (No).

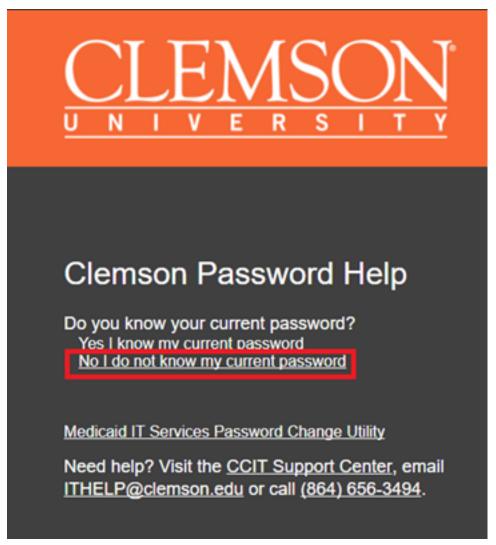

Once you select the **No, I do not know my current password option**, you will be asked to provide your Username, XID number, and your Date of Birth:

| Account Recovery Utility                                                                              |
|----------------------------------------------------------------------------------------------------|
| Username                                                                                              |
|                                                                                                    |
| Clemson XID                                                                                           |
|                                                                                                    |
| Date of Birth                                                                                         |
| MM/DD/YYYY                                                                                            |
| Submit                                                                                                |
| Need help? Visit the <u>CCIT Support Center</u> , email<br>ITHELP@clemson.edu or call (864) 656-3494. |

After clicking **Submit**, you will be asked to authenticate with Duo.

Once authenticated with Duo, our system will generate a temporary password using part of your social security number as the password. If you do not have a social security number, use just the first part of the password. After you have the temporary password, you will need to change it to a permanent one using the <u>password change utility</u>.

If you need assistance with this process, please contact the CCIT Support Center at (864)656-3494.

Online URL: <a href="https://hdkb.clemson.edu/phpkb/article.php?id=572">https://hdkb.clemson.edu/phpkb/article.php?id=572</a>